# Govirtual Networking Exhibitor Quick Reference Guide

**Exhibitor Onboarding** 

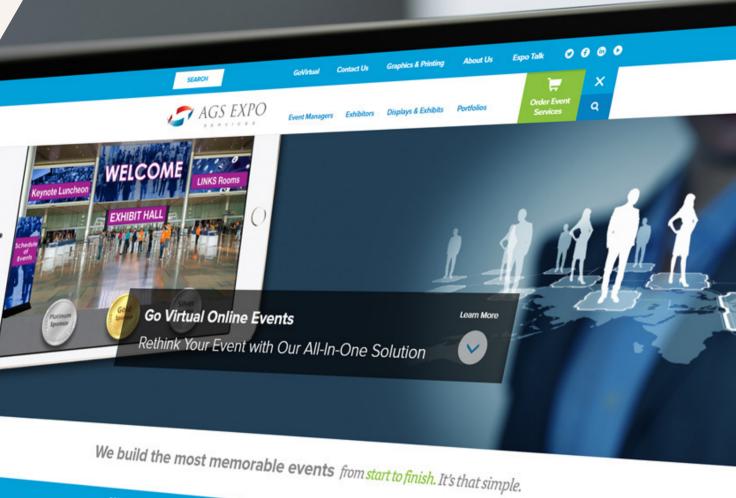

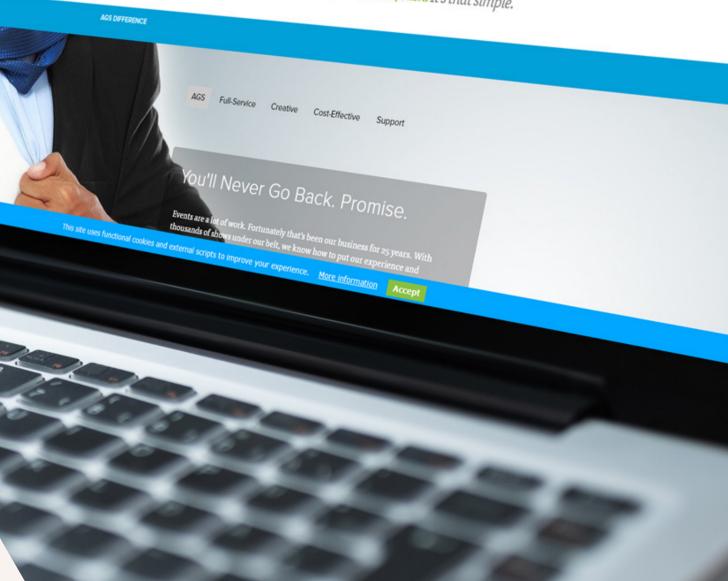

## Welcome to Your Virtual Event Stage

As an exhibitor you have an exclusive opportunity through GoVirtual to communicate your products and services, as well as facilitate private one-to-many or one-on-one video meetings. With our video meetings function, live and pre-recorded content will give you an edge that most events simply cannot offer. Here we will show you the elements of your stage and how to use them.

Your stage offers many great features and getting access to your company's branded page through our portal manager is an email away. Please know that once you have been confirmed as an exhibitor and have received your registration, our team will work to provide you portal access so that you can begin to use the stage elements seen in this guide. This portal access will be sent to you within the two weeks leading up to the event, giving you enough time to prepare for your live virtual meetings.

## Welcome to Your Virtual Event Stage

To get started, we want you to be prepared to use these features like a pro! We have created "quick dive" videos to accompany this technical guide. You can find all these videos along with additional guides in the emails you receive from our Virtual Event Services team leading up to your event. Should you have trouble locating any of these resources, please reach out to our team at virtualeventservices@ags-expo.com or call us at **407-292-0025**. We are here to make your virtual experience an easy and successful one!

## BEFORE YOU GET STARTED...

We want to take a moment and provide you with a few best practices both as an exhibitor and presenter on your own virtual stage.

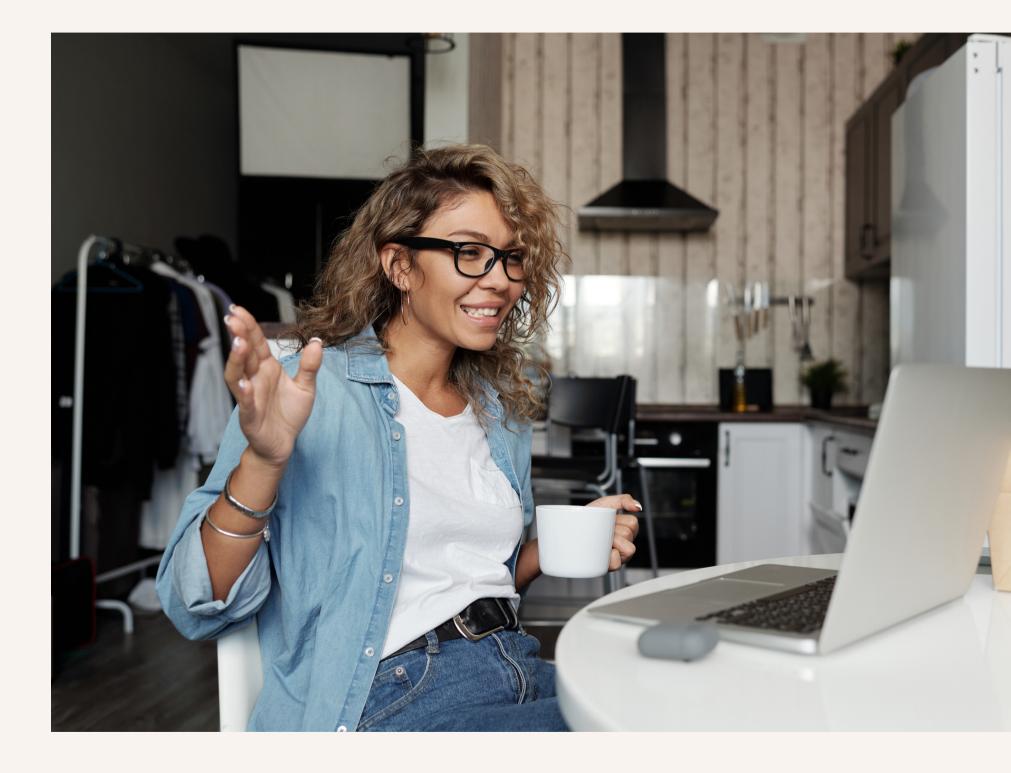

## **RECORD LIKE A PRO**

Make sure you consider the below elements when preparing to stream a live video or record a video presentation in advance:

Camera & Lighting

Ensure your background is presentable. Please have low/no lighting behind. You must have a lighting set-up behind your computer monitor facing your face as well. Ring lights are great for this, but a simple lamp can work well also.

Your camera should be set at eye level. You can use a tripod, computer stand, or something as simple as a stack of books to prop your camera up to the proper height.

Headphones headphones will help

- **Quality Microphone &**
- Good quality microphones &
- eliminate echo & feedback.

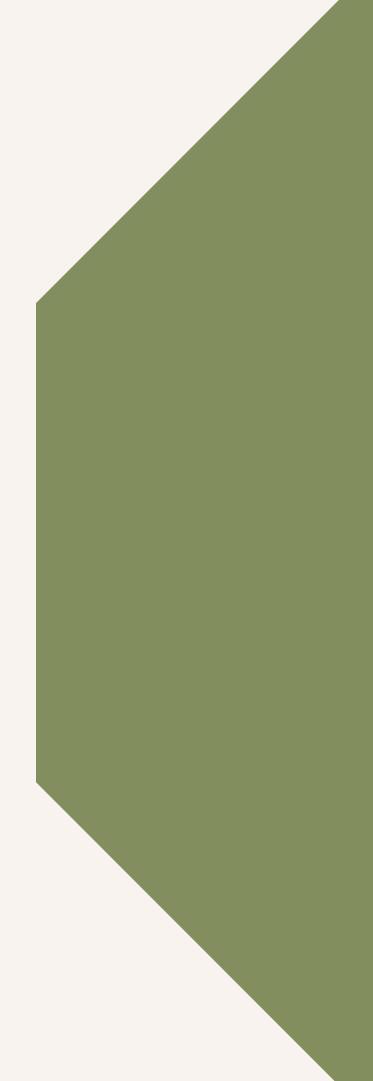

## **RECORD LIKE A PRO**

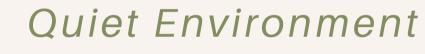

Eliminate background noise & distractions.

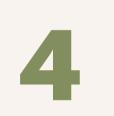

Strong Internet Connection Hardline/ethernet connection preferred. Must have an upload speed of at least 2 Mbps.

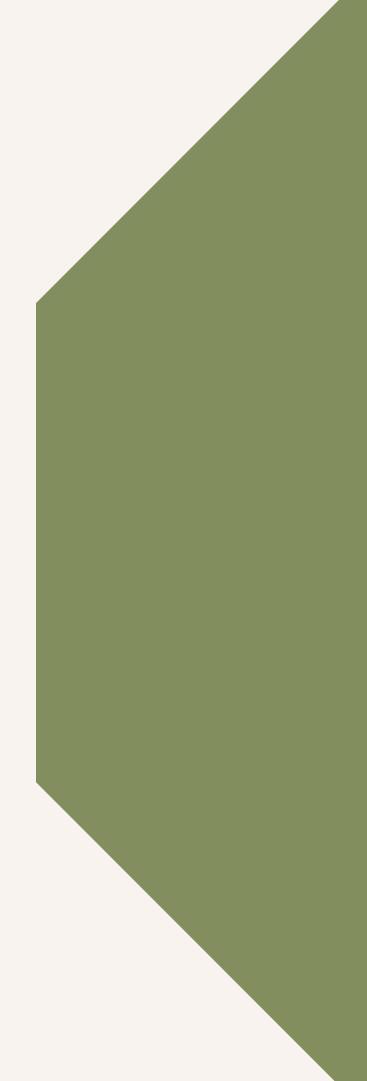

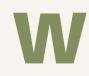

Short introduction including the summary of your session and your scenario.

3 to 5 key points that you want the attendees to take away.

Main part of your presentation, working through your demo or marketing related communications.

## WHAT'S IN A GOOD VIDEO PRESENTATION

For a simple but effective session format, here is a loose structure to follow:

#### If you're

concerned about length, make sure your material can be presented within a recommended 18-25 minute time slot. However, if you are hosting an open session where you are taking questions, you can self-define the length of your presentation.

# IF YOUR VIDEO IS PRE-RECORDED...

Just remember to export and send your session to your virtual event producer! Call in advance of sending any large files for assistance in the transfer and loading of the video. Otherwise, the instructions below will teach you how to load and play your video files directly from your stage.

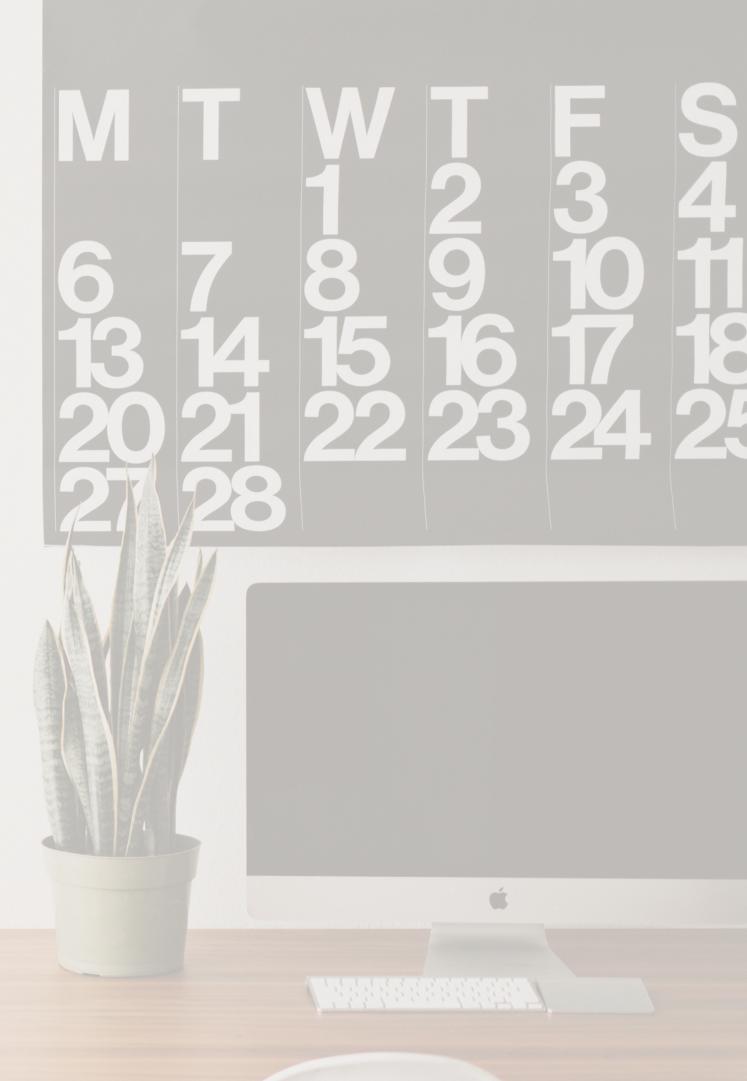

## The AGS & GoVirtual Team is always here to assist!

Feel free to contact our support team at virtualeventservices@ags-expo.com or call us at 407-292-0025.

## GoVirtual Networking System Requirements

Please run an internet/bandwidth connection test at a website such as www. speedtest.net to check for the following:

- Download: Minimum of 2 mbps
- Upload: Minimum of 2 mbps
- Ping/Latency: Minimum of 50ms
- Ethernet: It is strongly preferred that you are able to secure a direct ethernet connection to your modem, as opposed to a wireless connection.

- Mac OS Version 10 or later
- iPhone & iPad OS Version Android OS Android 5 13 or later or later

### **Operating System** Requirements

• Windows OS - Version 8 or later

### Suggested **Browsers to Use**

- Mac OS
  - Google Chrome -
    - Version 83 or later
  - Safari Version 13 or later
  - Firefox Version 76 or later
- iPhone & iPad OS
  - Safari Version 13 or later

- Windows OS
  - Google Chrome -
    - Version 83 or later
  - Firefox Version 77 or later
- Android OS
  - Google Chrome -
    - Version 81 or later
  - Disable Pop-up
    - blocker

### Editing Your Exhibitor Profile & Booth

To edit and make changes, you will first need to bring up your Exhibitor Profile. You will find access to your booth in the same area as your profile. Click your profile picture in the top right portion of the screen.

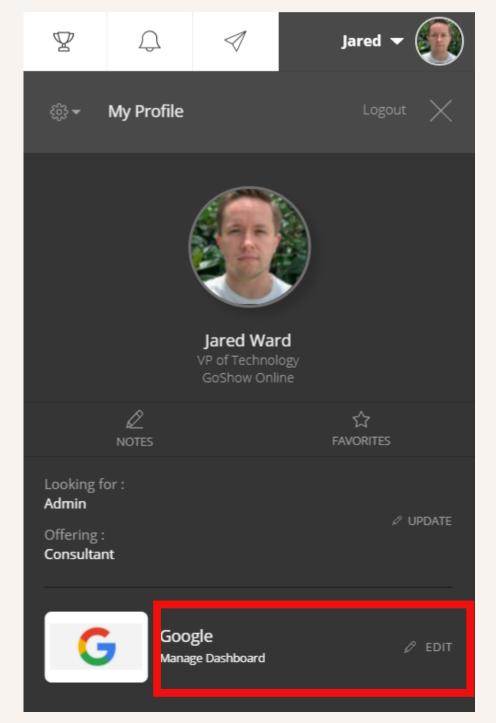

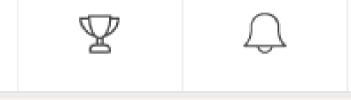

- A side menu will appear, and you will
  - move down to the bottom where you
  - see your company's logo.
- From here, you will select either Manage
  - Dashboard or Edit.

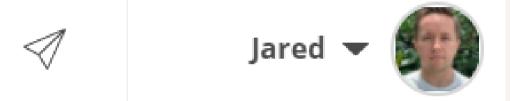

### **Editing Your Exhibitor Profile & Booth** R $(\bigcirc)$ 圆 HOME SOCIAL FEED ATTENDEES EDIT PROFILE **TEAM MEMBERS PRODUCT IMAGES PRODUCT VIDEOS ANALYTICS**

This will bring up your **Exhibitor Dashboard**. The Exhibitor Dashboard will have different sections that are navigable on the left:

- Edit Profile
- Team Members
- Product Images
- Product Videos
- Analytics

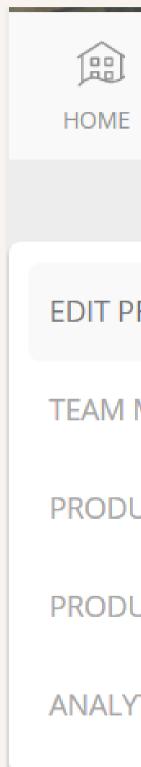

## EDIT PROFILE

The Edit Profile section of the Exhibitor Dashboard will operate very similar to the User Profile area. Here you can edit your Virtual Booth information that will be displayed to all attendees and fellow exhibitors.

- First, you can edit your exhibitor icon by clicking the **Upload button**.
- A dialog will come up. Select the correct icon you would like to use from your computer, then click **Open**.
- The icon will automatically be cropped and uploaded to the space. Make sure to scroll down to the bottom of the page, and select Save Changes.

SAVE CHANGES

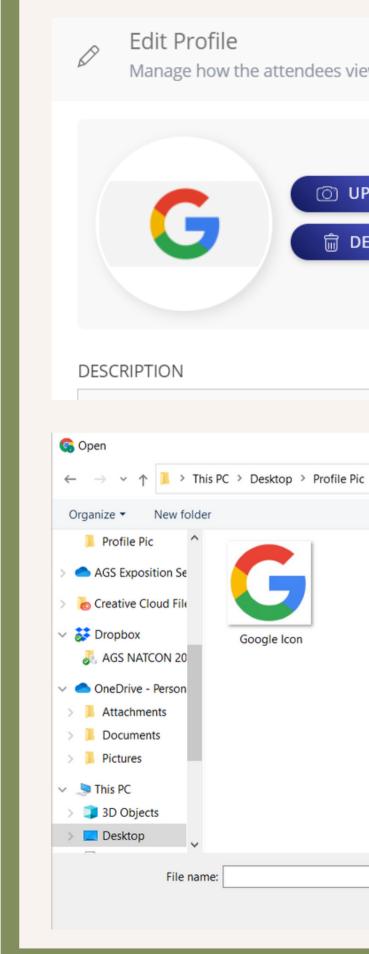

| ew your profile |                        |
|-----------------|------------------------|
|                 | NAME                   |
| PLOAD           | Google                 |
| ELETE           |                        |
|                 |                        |
|                 |                        |
|                 |                        |
| :               | → ひ Search Profile Pic |
|                 | s - 1 ()               |
|                 |                        |
|                 |                        |
|                 |                        |
|                 |                        |
|                 |                        |
|                 |                        |
|                 | ✓ Image Files ✓        |
|                 | Open Cancel            |
|                 |                        |

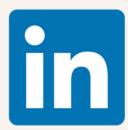

## Other items that you can edit and save include:

- Name Company name
- **Description** A short description about the company
- **Contact Email** Best email address for fellow attendees or exhibitors to contact your company
- **Contact Phone Number** Best phone number for attendees or exhibitors to contact your company
- Address Company address
- Brochure
  - NOTE: You may only upload a maximum of 10 files. Each file cannot be larger than 5MB.
- Custom CTA (Call to Action) see more information below
- Spotlight Banner

• Social Media Links - GoVirtual Networking has the ability to link the following social media sites:

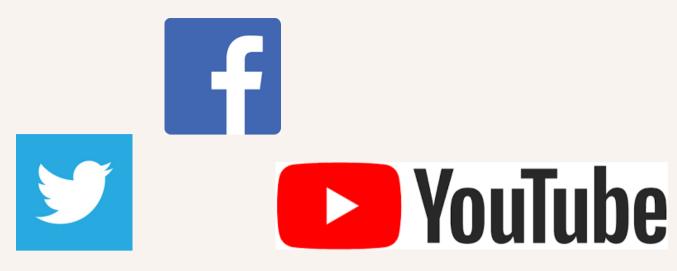

- LinkedIn
- Twitter
- Facebook
- YouTube
- Company Phone Number
- Website

Please Note: All social media links require the web address to begin with "https://www." So, twitter would be https://www.twitter.com/company name

## **Custom CTA**

### (Call to Action)

GoVirtual Networking allows for exhibitors to create a custom CTA or "Call To Action". Custom CTA allows an exhibitor to create a custom feature as part of their virtual booth experience. Exhibitors have used the Custom CTA action to create an area to listen to a podcast, a donation flyer, or LIVE DEMOS.

| CUSTOM CTA |       |       |          |          |   |    |    |
|------------|-------|-------|----------|----------|---|----|----|
| Title      | 9     |       |          |          |   |    |    |
| В          | I     | U     | 1=<br>2= | •=<br>•= | æ | ez | No |
|            |       |       |          |          |   |    |    |
|            |       |       |          |          |   |    |    |
|            |       |       |          |          |   |    |    |
|            |       |       |          |          |   |    |    |
| div        | р     |       |          |          |   |    |    |
| But        | ton l | Label |          |          |   |    |    |
| But        | ton l | JRI   |          |          |   |    |    |

- 22 ormal

## HOW TO CREATE A LIVE DEMO FOR GOVIRTUAL NETWORKING CUSTOM CTA FEATURE:

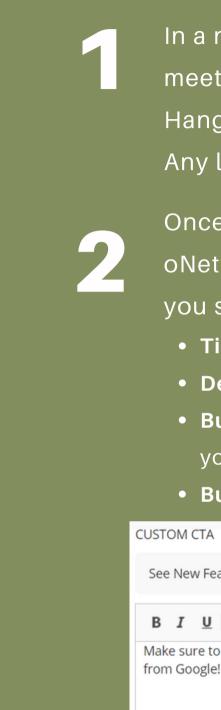

div p

loin Gerald!

https://us02web.zoom.us/meeting#/abc-123

In a new browser window or tab, set-up an online meeting space via Zoom, Google Chat or Google Hangouts, Skype, Gotomeeting etc. Any link will do.

Once you have the link, head back to the GoVirtual oNetworking Exhibitor Dashboard. Scroll down until you see Custom CTA, and fill out the following fields:

- Title Title of the Custom CTA
- **Description** a short description of the CTA
- Button Title name of the button that will take users to your demo
- Button URL the meeting URL

See New Featured Products!

B I U 1 I I Normal - 50

Make sure to join Gerald Smith from our sales team for a live demo of upcoming products and features

HOW TO CREATE **ALIVE DEMO** FOR GOVIRTUAL NETWORKING CUSTOM CTA FEATURE:

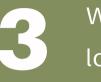

Make sure to join Gerald Smith from our sales team for a live demo of upcoming products and features from Google!

When everything has been filled out, this is what it will look like:

### See New Featured Products!

#### JOIN GERALD!

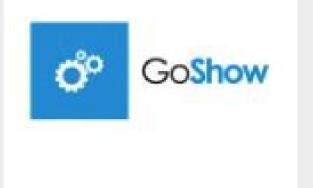

GoShow Event Solutions

# Rethink online event software Govirtud

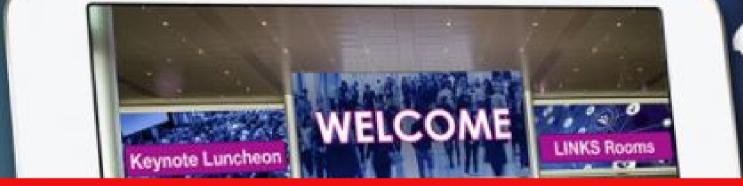

SHARE YOUR DETAILS

#### About us

#### **GoShow Event Solutions**

Built for the events industry with one goal- GoShow Integrates Simple-to into a single events mangement platform, making your daily routine easi

### Spotlight Banner

The Spotlight Banner is the first thing that attendees and exhibitors will see when visiting your virtual booth. It can be an image or a video. If it is a video it must be: Vimeo or YouTube links.

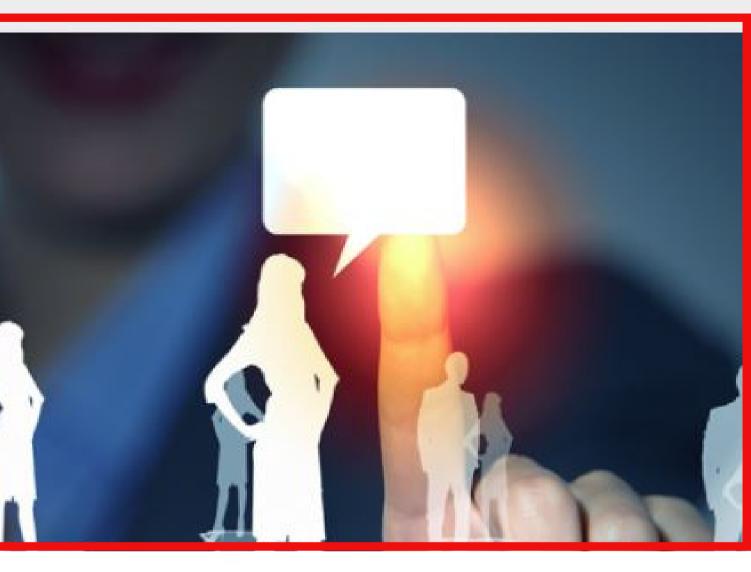

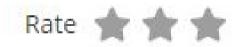

|                            | Get in touch             |
|----------------------------|--------------------------|
|                            | M help@goshowonline.com  |
| o-use technologies<br>ier. | event Technology Softwar |

## **TEAM MEMBERS**

The second section of GoVirtual Networking Exhibitor Dashboard is a list of **Team Members** assigned to the booth. This is where company representatives who are manning your virtual booth are assigned.

If you need to add a team member to this area, please email virtualeventservices@ags-expo.com.

| EDIT PROFILE   | • Team Members | o network with the attendees |
|----------------|----------------|------------------------------|
| TEAM MEMBERS   |                |                              |
| PRODUCT IMAGES | NAME           | DESIGNATION                  |
| PRODUCT VIDEOS | Jared Ward     | VP of Technology             |
| ANALYTICS      |                | GoShow Online                |
|                |                |                              |

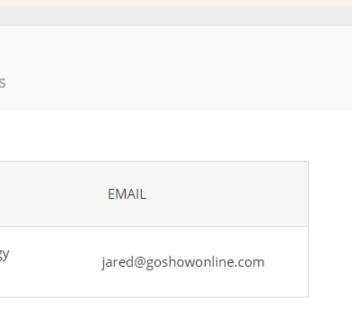

## **PRODUCT IMAGES**

The Additional Product Images & Product Videos are of the Exhibitor Dashboard is an area to feature more videos, additional pdfs or photos for your company.

| EDIT PROFILE   | ×^        | Product Images Manage your products, services and other details. |  |  |  |
|----------------|-----------|------------------------------------------------------------------|--|--|--|
| TEAM MEMBERS   |           |                                                                  |  |  |  |
| PRODUCT IMAGES |           |                                                                  |  |  |  |
| PRODUCT VIDEOS |           |                                                                  |  |  |  |
| ANALYTICS      |           |                                                                  |  |  |  |
|                |           | No Images have been added yet                                    |  |  |  |
|                | ADD IMAGE |                                                                  |  |  |  |
|                |           |                                                                  |  |  |  |
|                |           |                                                                  |  |  |  |

## **ADDING IMAGES**

• To add additional images, click the **Add Image button**.

O ADD IMAGE

- Select the image you would like to add.
  - NOTE: These images may not be bigger than 512 x 512.
- If the upload is successful you will see this screen.

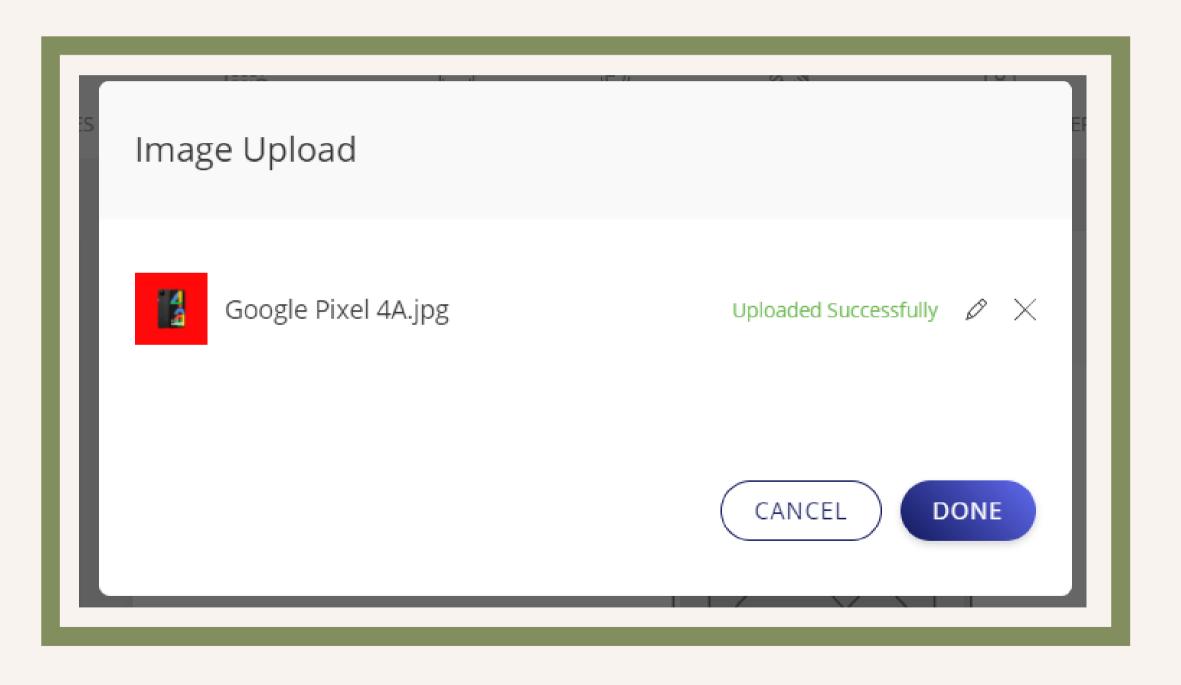

• Click Done.

## EDIT IMAGE DETAILS

To edit any details about the image, just hover over the image and click the P**encil icon**.

| New Pixel 4A              |            |
|---------------------------|------------|
| New Fixer 4A              |            |
| DESCRIPTION               |            |
| B I U   1= :=   @ «       | Normal 👻 🚼 |
| Check out the New Pixel!  |            |
|                           |            |
|                           |            |
|                           |            |
|                           |            |
| div p                     |            |
|                           |            |
| BUTTON LABEL              |            |
| BUTTON LABEL<br>Order Now |            |
| Order Now                 |            |
|                           |            |

Fill out all details including:

- Title Product title
- **Description** a short description of the product
- Button Label text display of the button
- Button Link the URL where the button will take you

Once all details have been submitted, click **SAVE**.

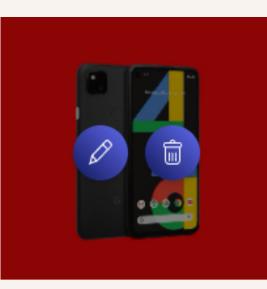

## This is how your newly added product will look in the virtual booth:

Products & Services (01)

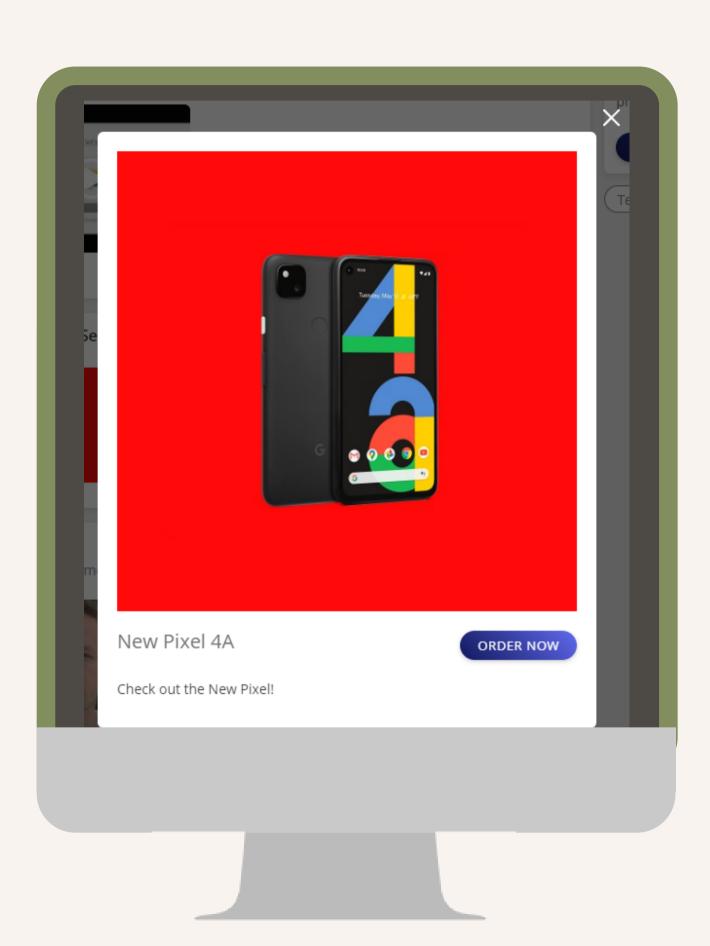

## **PRODUCT VIDEOS**

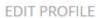

TEAM MEMBERS

PRODUCT IMAGES

PRODUCT VIDEOS

ANALYTICS

Product Videos Manage your product and profile video links

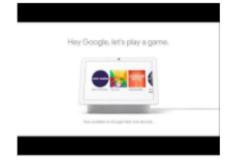

Hey, Google https://youtu.be/7aoYvVhnjbg

 $\bigcirc$ 

To add a new video, click the **Product Video** area the Exhibitor Dashboard. Click Add Video.

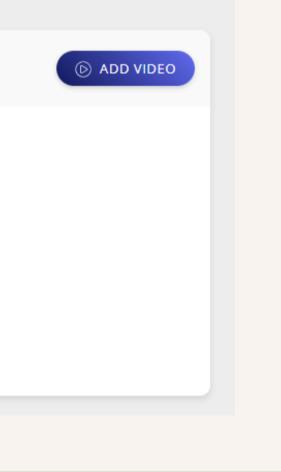

## **ADDING VIDEOS**

• Click the Add Video button.

ADD VIDEO

 Fill out the caption and video link to upload a YouTube, Vimeo, or YouKu link, and then click Add.

If you need assistance uploading an .mp4 file to your account, please reach out to virtualeventservices@ags-expo.com

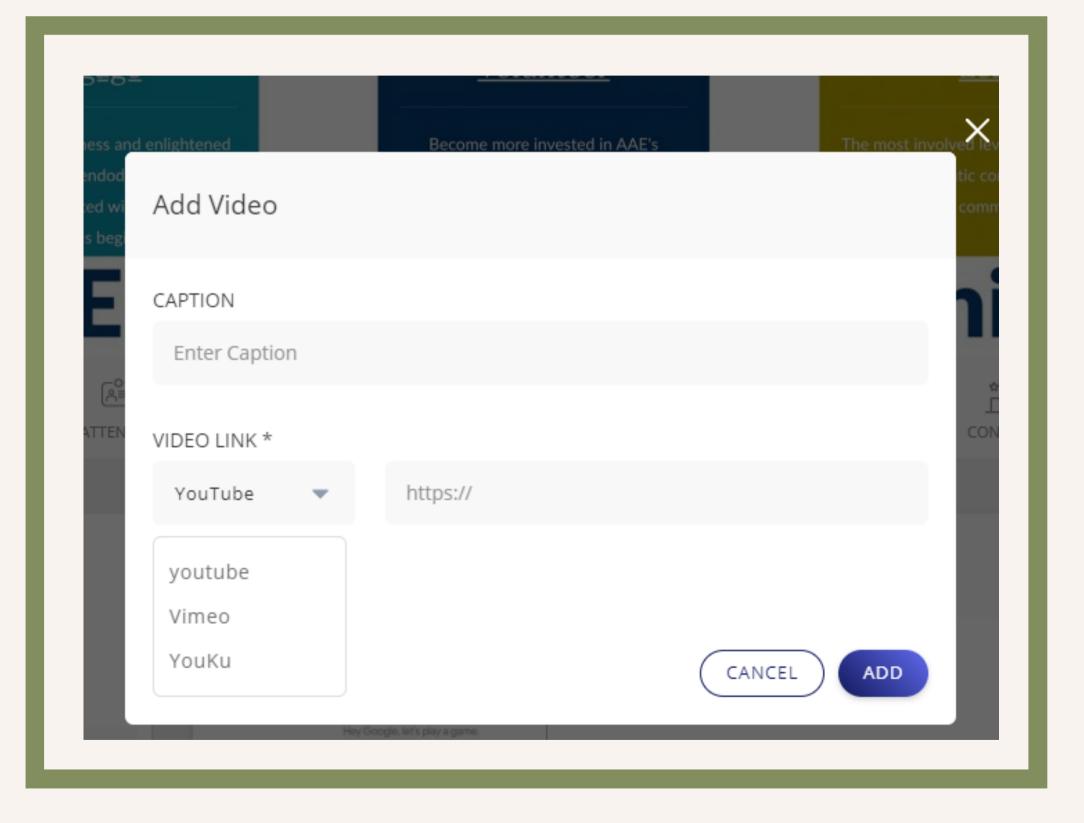

## This is how your newly added video will look in the virtual booth:

#### Videos (01)

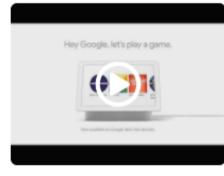

Hey, Google

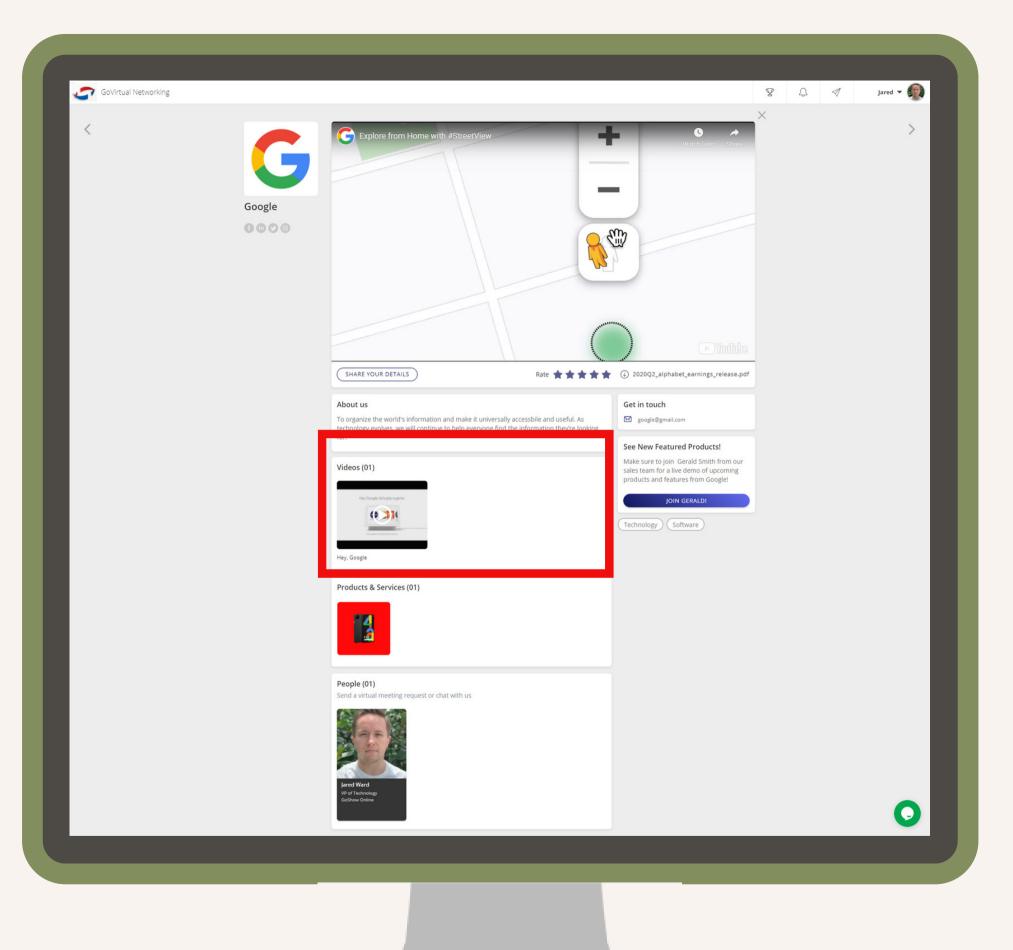

GoVirtual Networking

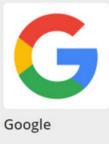

0000

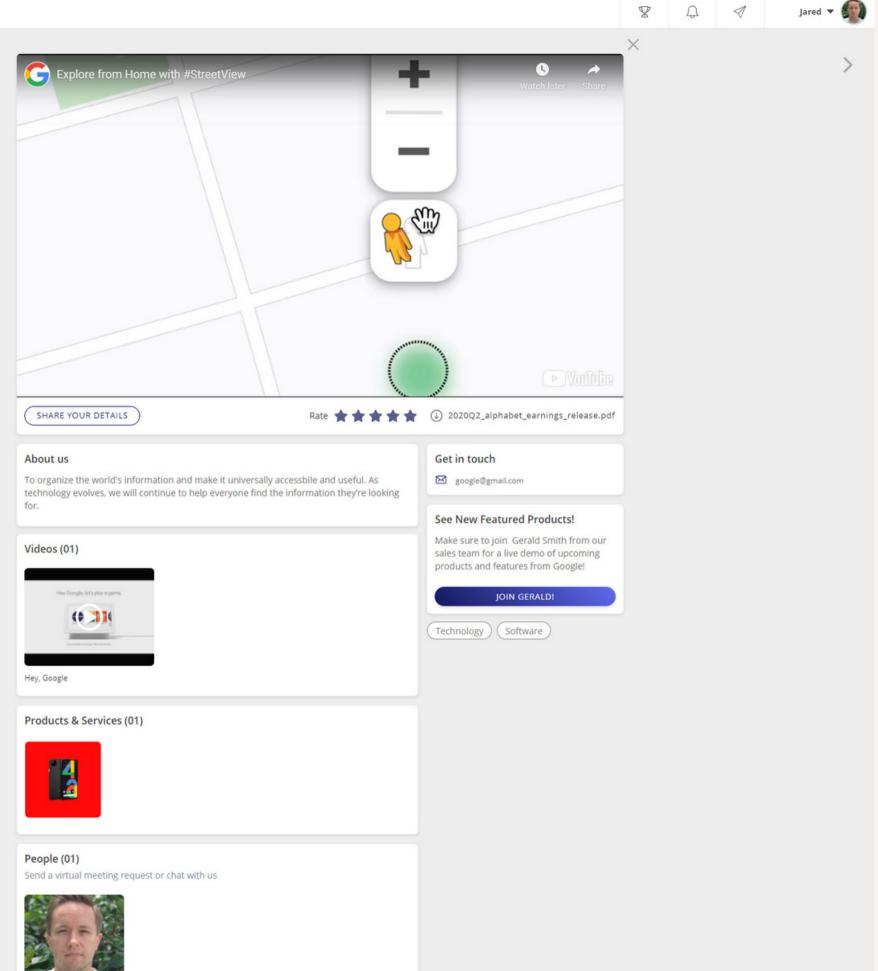

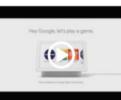

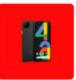

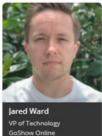

## When your **booth is** fully set-up, this is what it will look like!

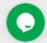

## ANALYTICS

Analytics is the last area of GoVirtual Networking, and you can access it from the Exhibitor Dashboard. The main summary area is where you can view live data including an overview of the following:

- Active Attendees Visiting Your Booth
- Total Chats Initiated
- Total Attendee Views
- Total Downloads of Your Brochures
- Total Number of Meetings Scheduled

• Total Views of Products and Videos • Total Number of Custom CTA Clicks • How Many Business Cards Have Been Shared with Your Booth

## ANALYTICS

## These items will be found under the **Summary** area.

You can also run a Microsoft Excel version of this report at any time by selecting the **Export** button.

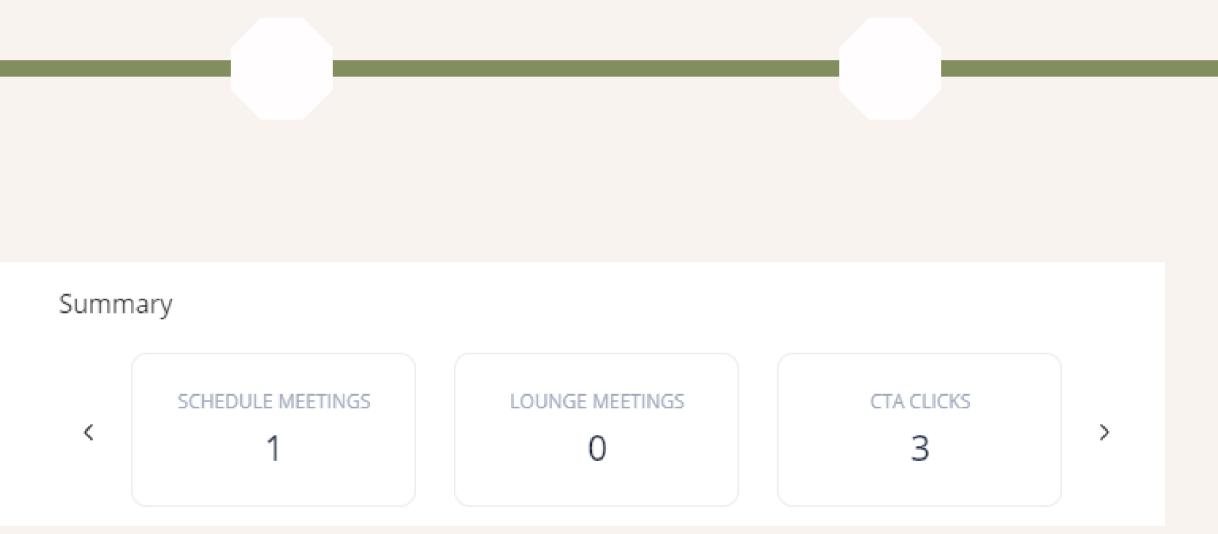

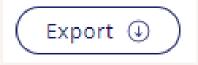

## Viewing **& Interacting** with Attendees in **Real Time**

One of the many features of GoVirtual Networking is the ability to view attendees as they view your booth live & in real time. As attendees visit your booth they will appear in the top of the Analytics Page of your Exhibitor Dashboard.

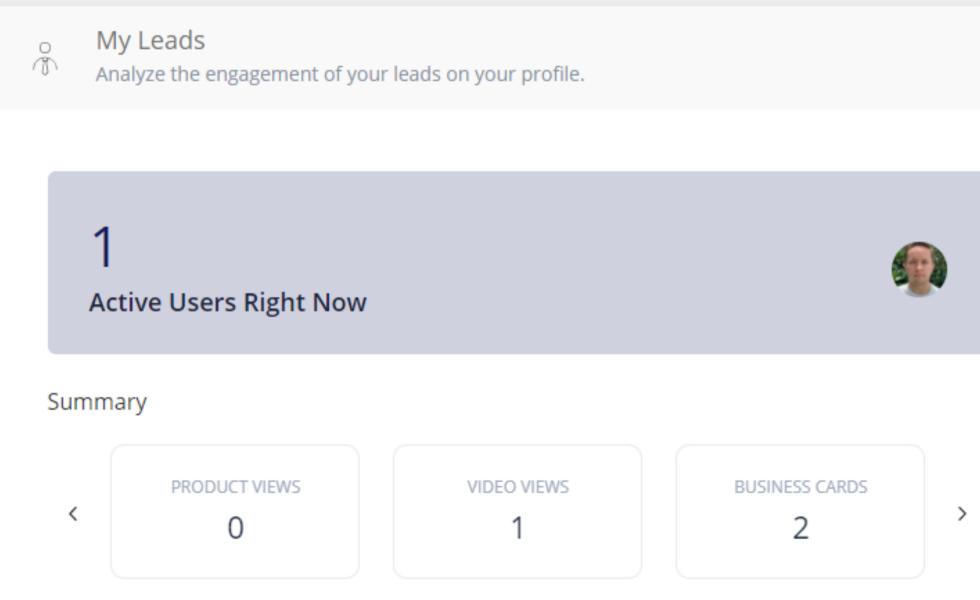

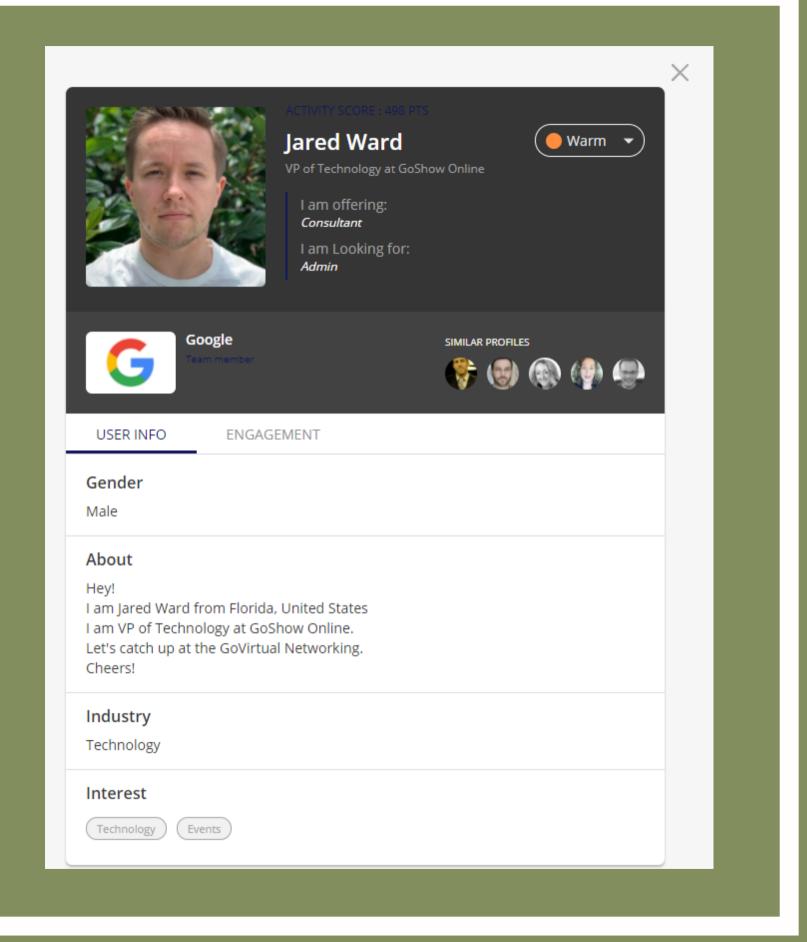

### Viewing & Interacting with Attendees in Real Time

From here, you can click to view the individual attendee's page.

### Viewing & Interacting with Attendees in Real Time

### Lead Labeling, Meet & Chat

- In the top right corner you can label attendees as Cold, Warm and Hot as lead types.
- In addition, you can schedule a meeting with the attendee using the Meet button and send them a message using the Chat button.

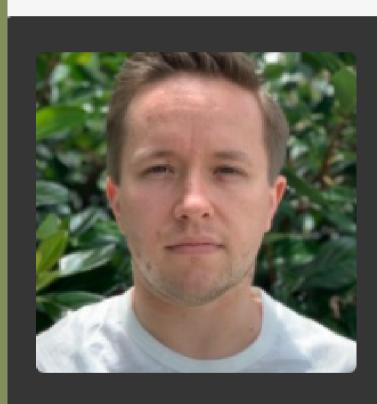

#### ACTIVITY SCORE : 498 PTS

### Jared Ward VP of Technology at GoShow Online I am offering: *Consultant*

CHAT

I am Looking for: Admin

MEET

Warm
Cold
Warm
Hot

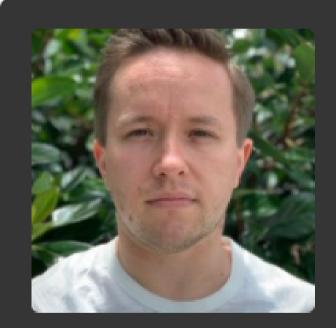

#### CTIVITY SCORE : 501 PTS

#### Jared Ward

VP of Technology at GoShow Online

I am offering: *Consultant* I am Looking for: *Admin* 

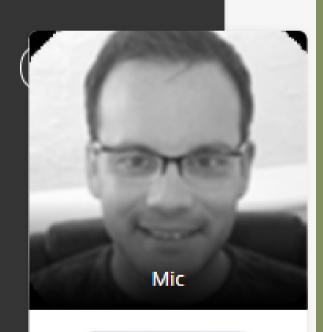

**VIEW PROFILE** 

 $\times$ 

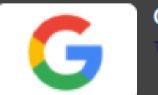

Google Team member

SIMILAR PROFILES

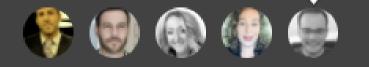

#### Viewing & Interacting with Attendees in Real Time

#### **Similar Profiles**

- Under **Similar Profiles**, you may hover over other profiles that are similar to the current one.
- Clicking on View Profile will take you to that attendee's page.
   Click the X in the top right corner of the attendee profile to go back to the Analytic portion of the Exhibitor Dashboard.

### Viewing & Interacting with Attendees in Real Time

#### Attendee Engagement

- Next to User Info, there is another tab called Engagement where you can view the engagement history of the selected attendee's profile.
- To go back to the Analytics part of the Exhibitor Dashboard, click the X in the top right corner.

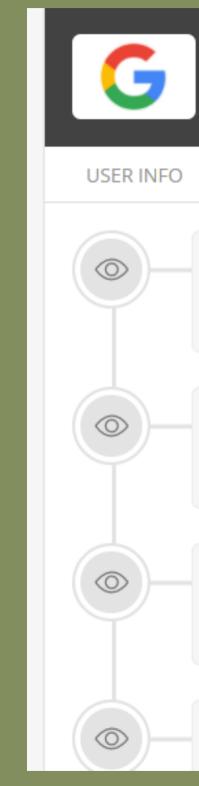

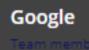

SIMILAR PROFILES

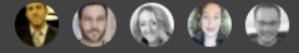

#### ENGAGEMENT

#### Viewed Profile

31.08.2020, 12:55 PM

Viewed Profile

31.08.2020, 12:50 PM

#### Viewed Profile

31.08.2020, 12:50 PM

#### Viewed Profile

The **Engaged Users** area is where you can view a summary of all users that have viewed their profile. You can click on the profile to view the engagement of past attendees.

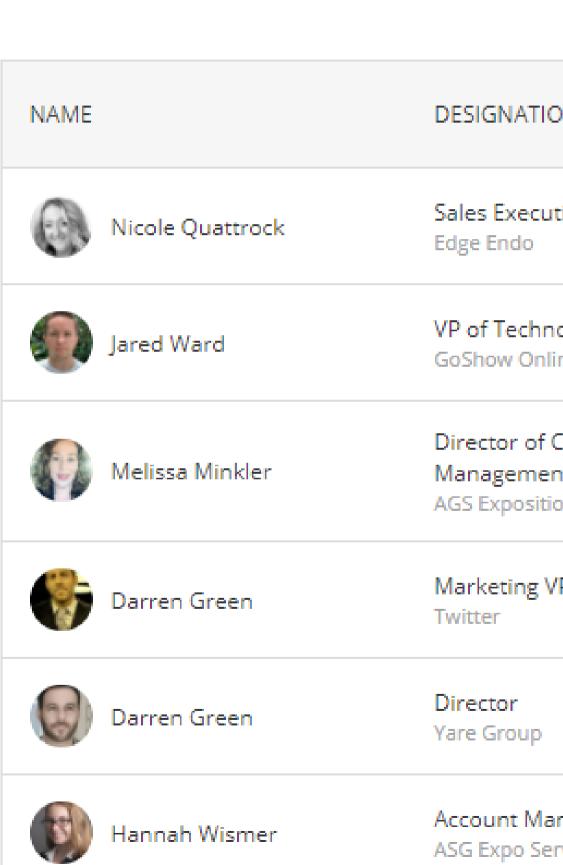

🕾 FILTER 🔻

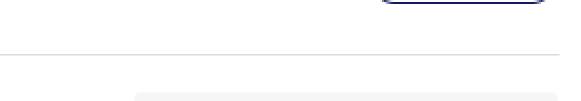

Q

| ON                            | ENGAGEMI | ENT | STATUS |
|-------------------------------|----------|-----|--------|
| utive                         | 2        | 22  | НОТ    |
| n <b>ology</b><br>line        | 1        | 3   | НОТ    |
| Client<br>ent<br>ion Services | 1        | 1   | HOT    |
| VP                            |          | 7   | НОТ    |
|                               |          | 4   | НОТ    |
| anager<br>ervices             |          | 2   | НОТ    |

Search

### **Additional Resources**

If you have any questions, please feel free to contact us for assistance at virtualeventservices@ags-expo.com or by phone at **407-292-0025**.

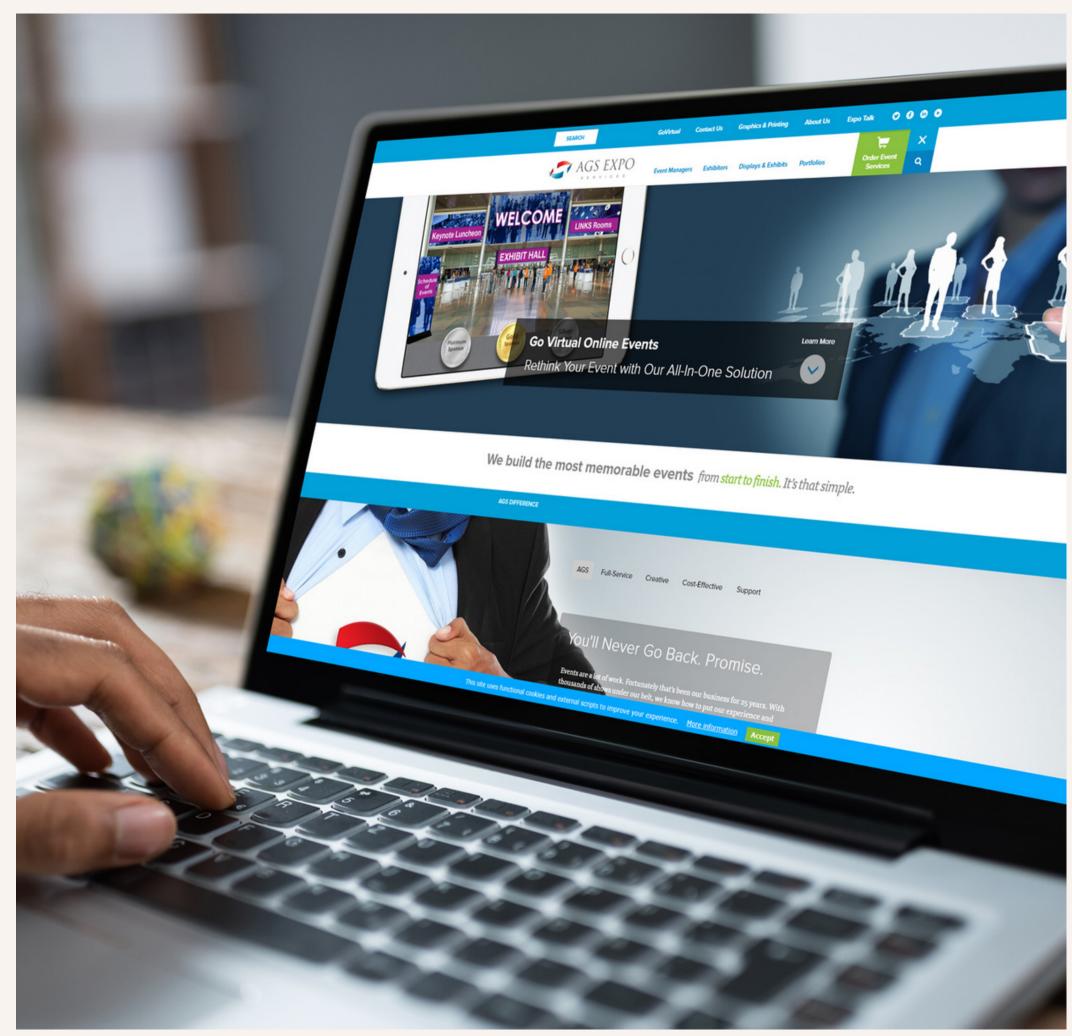